# **信息化评教系统使用方法**

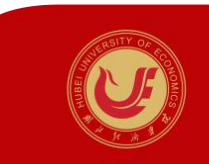

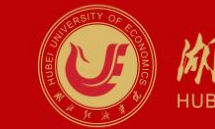

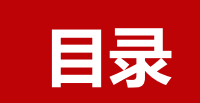

**一、电脑端使用方法**

**二、手机端使用方法**

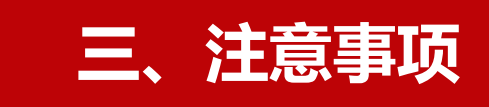

# 一、电脑端使用方法<br>——

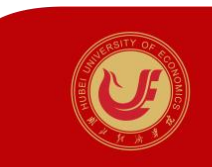

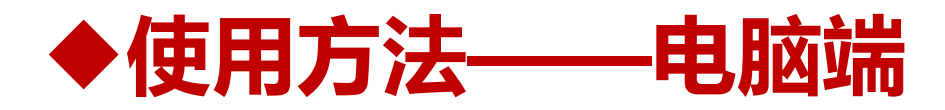

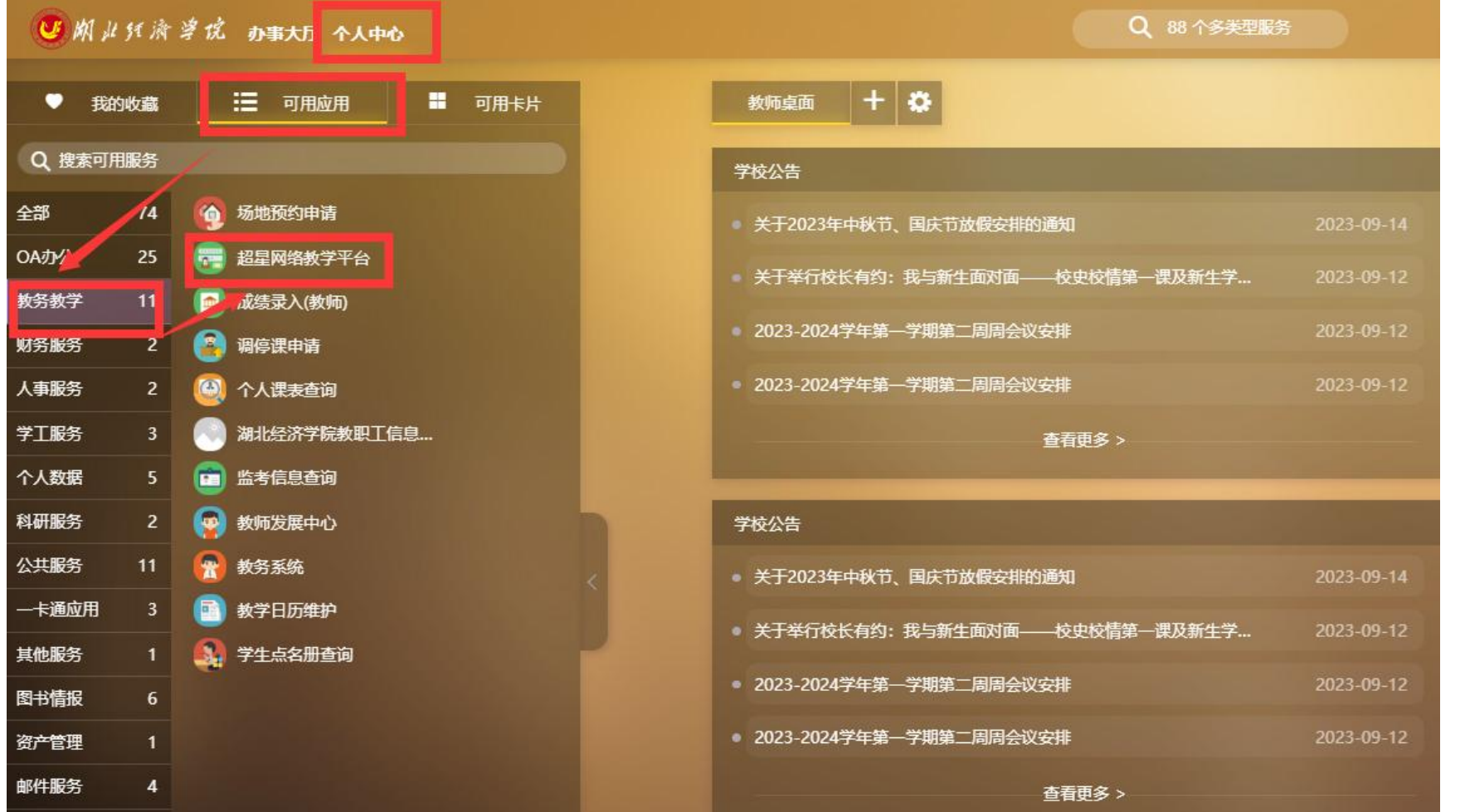

第1步 登录学校办事大 厅,选择**"个人中心—可 用应用—教务教学—超 星网络教学平台**",进入 学校网络教学平台。

◆ 使用方法——电脑端

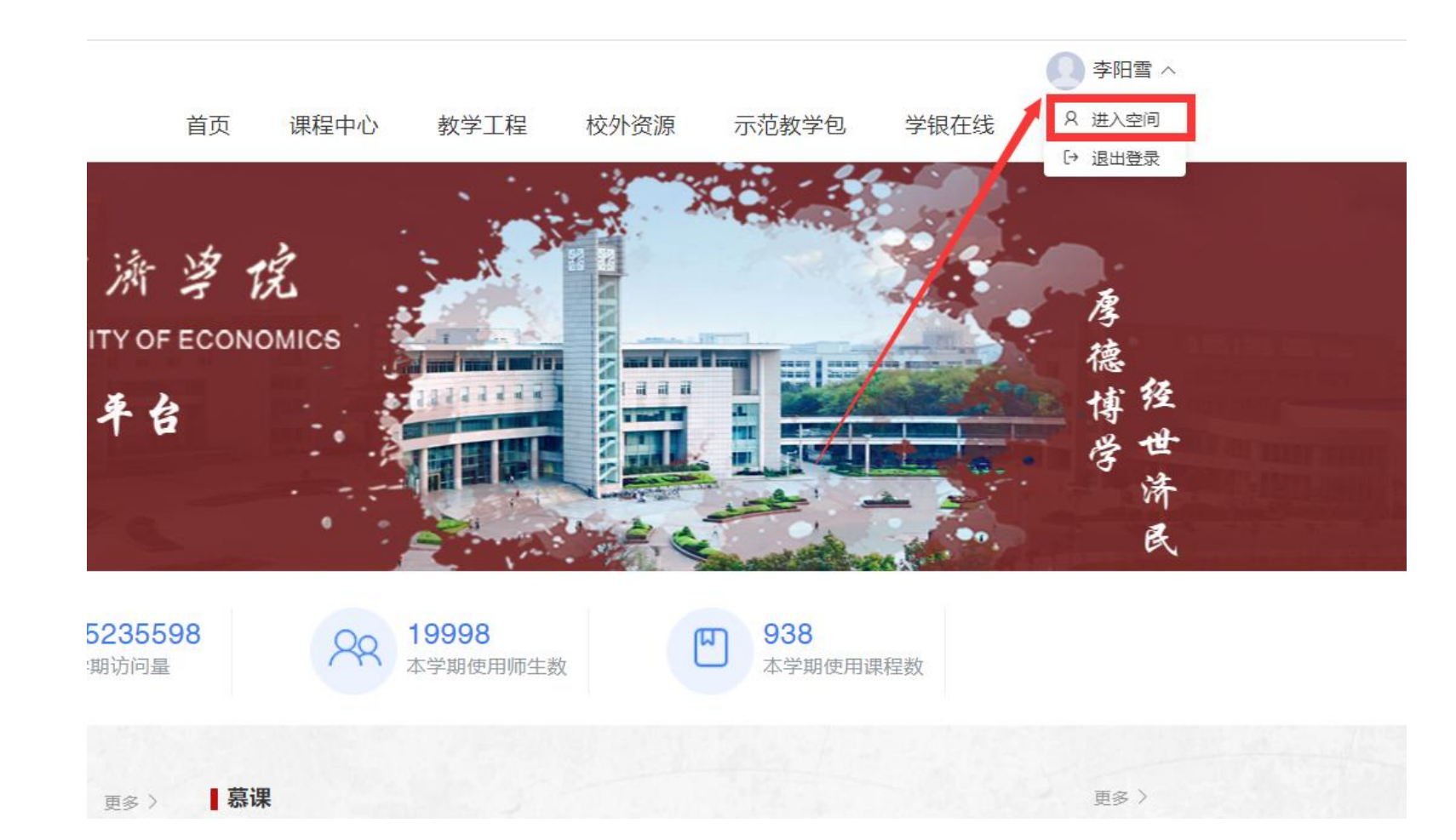

第2步 进入网络教学平台后, 点击右上角个人头像,选择 **"进入空间"**。

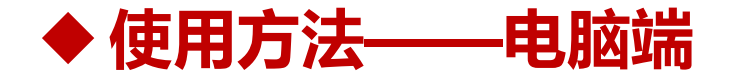

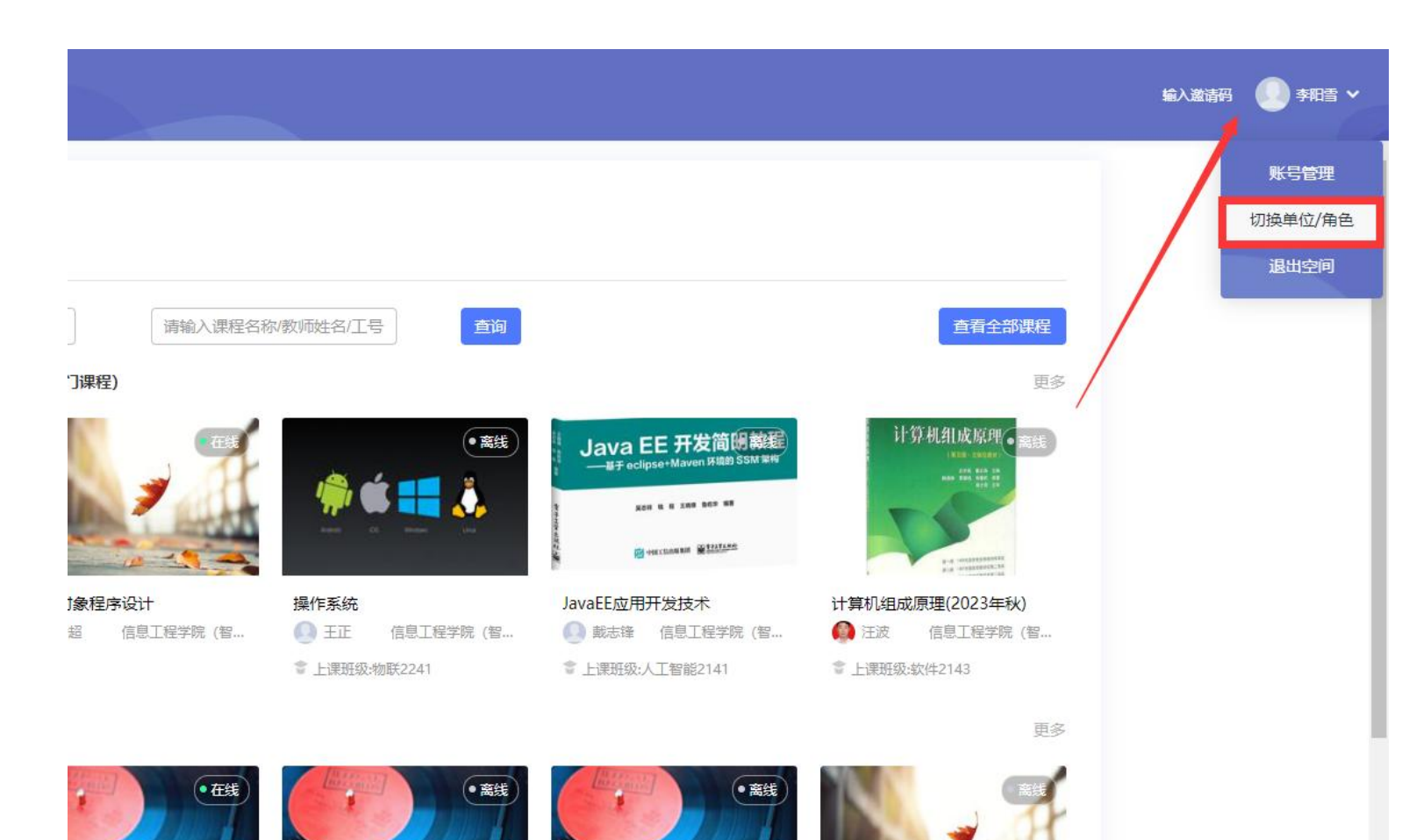

第3步 进入个人空间后,点击右 上角个人头像,选择**"切换单 位/角色"**。

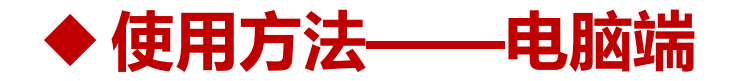

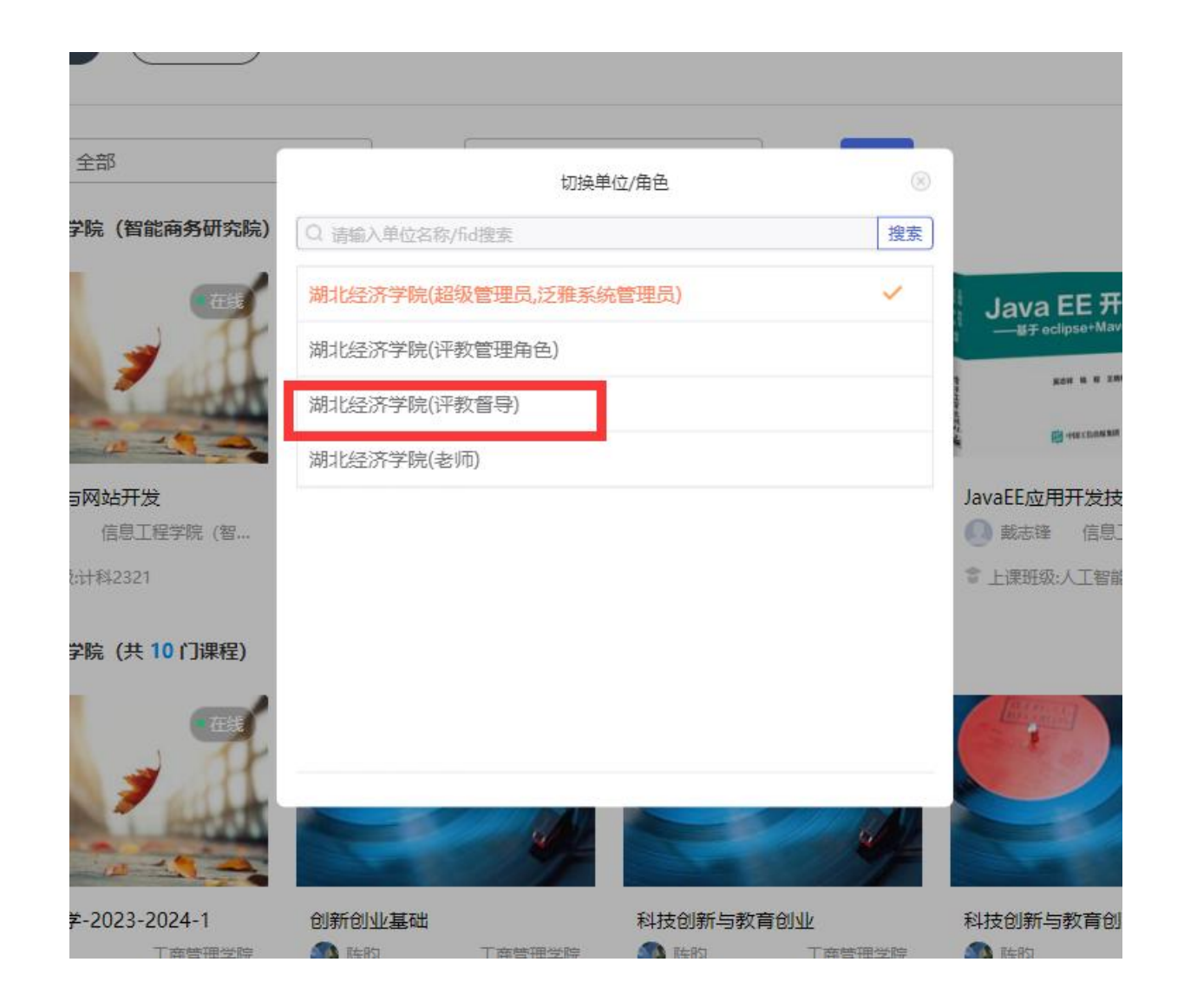

## 第4步 点击**"湖北经济学院(评 教督导)**",进入督导角色主页。

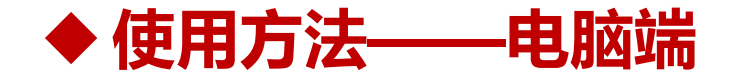

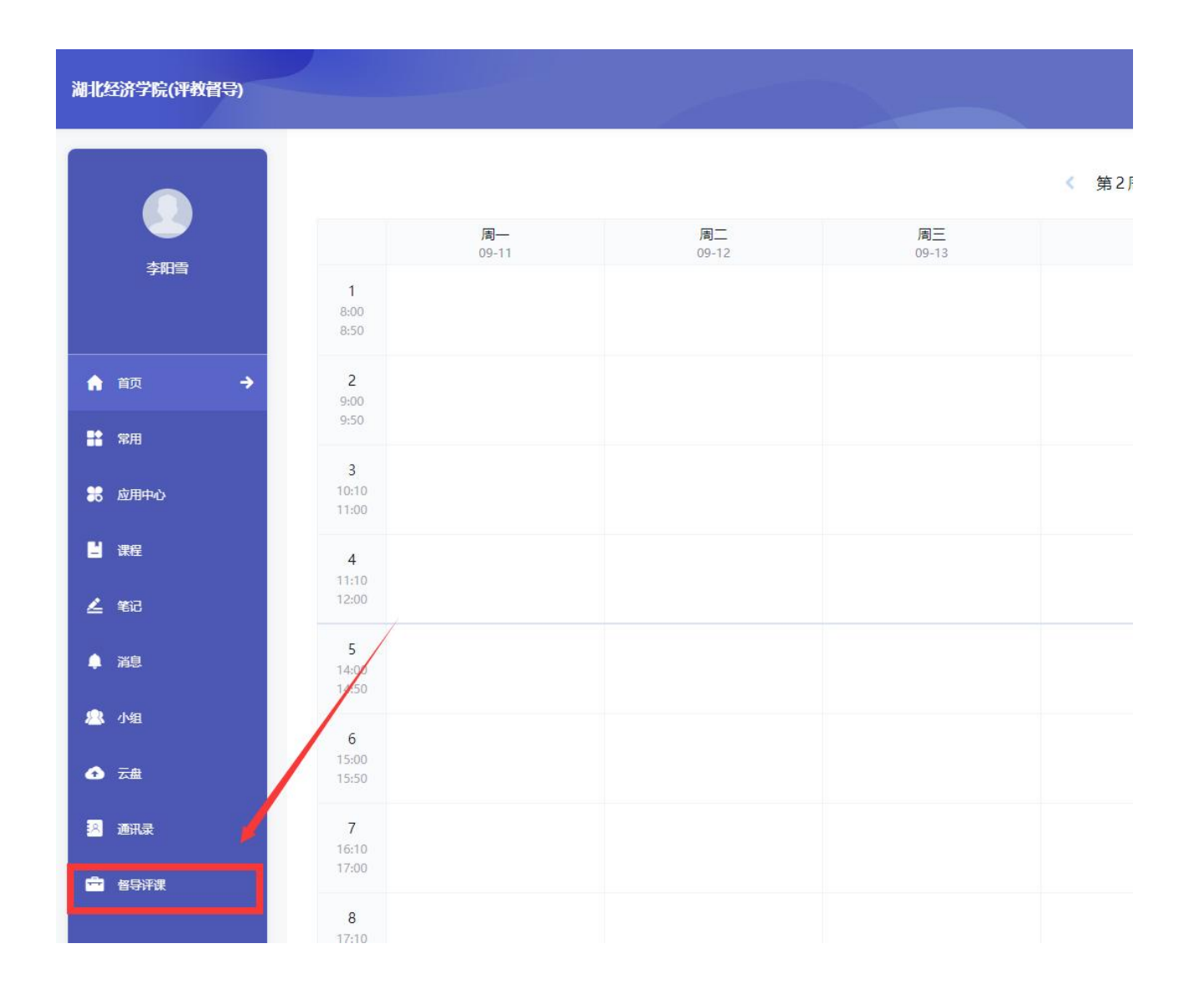

第5步 进入督导角色主页后,点 击左下**"督导评课"** ,进入督导 评教界面。。

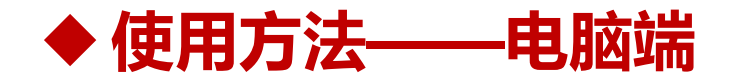

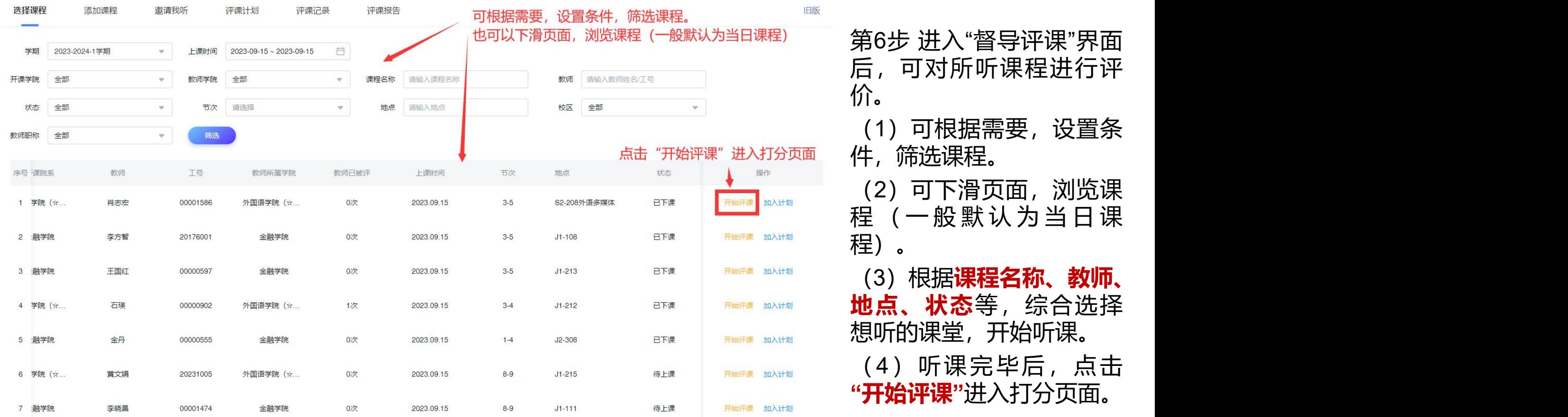

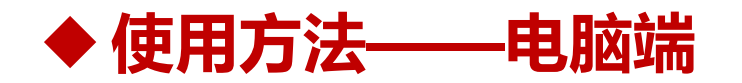

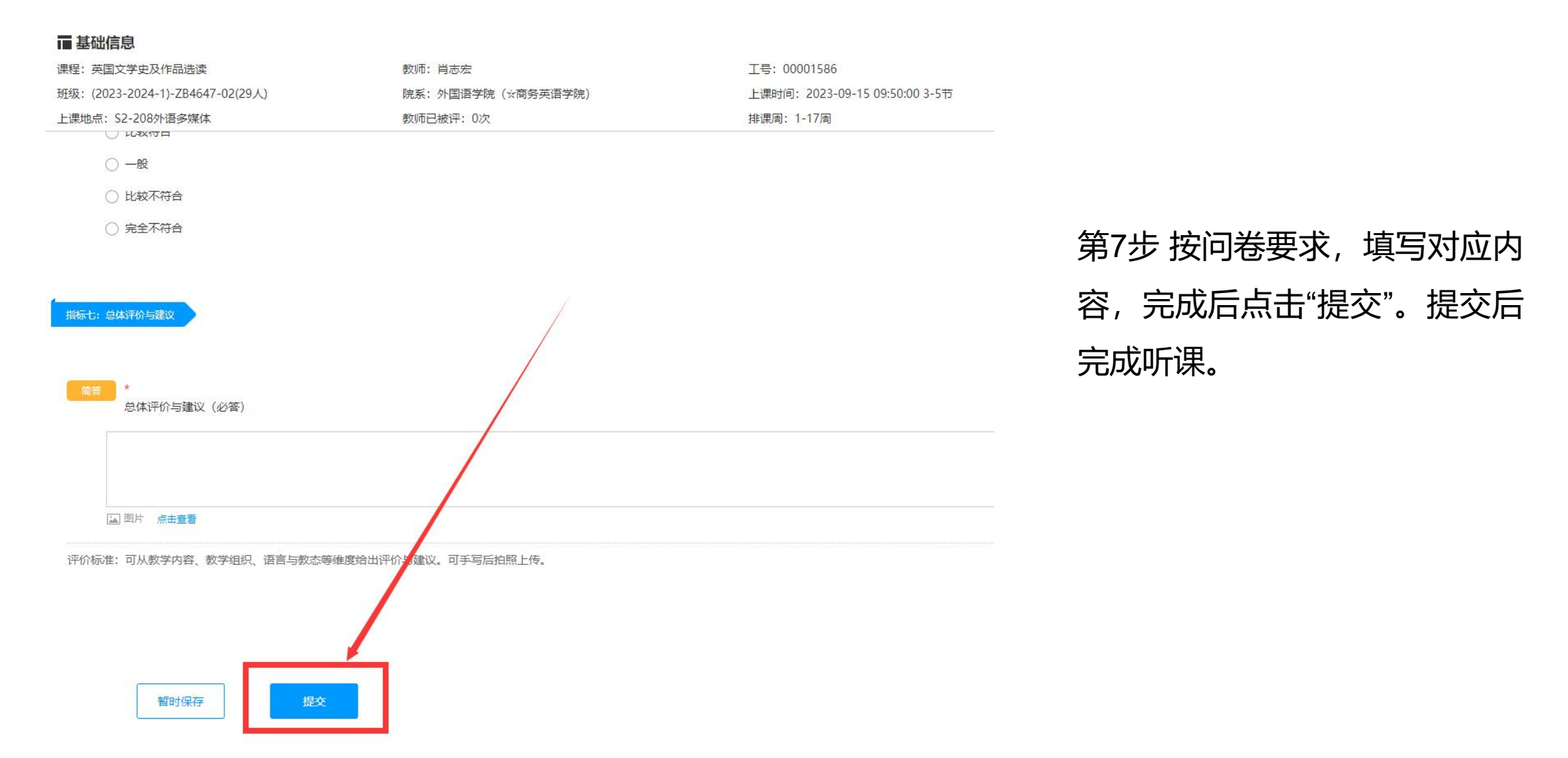

# **二、手机端使用方法**

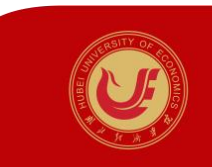

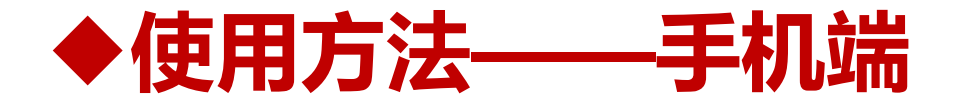

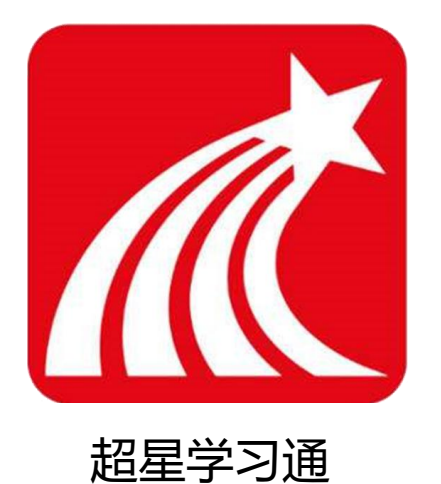

## 第1步:在手机应用市场,搜索**"学习通"**APP,并 下载。

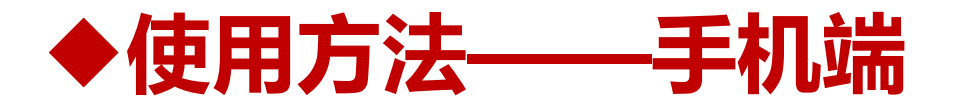

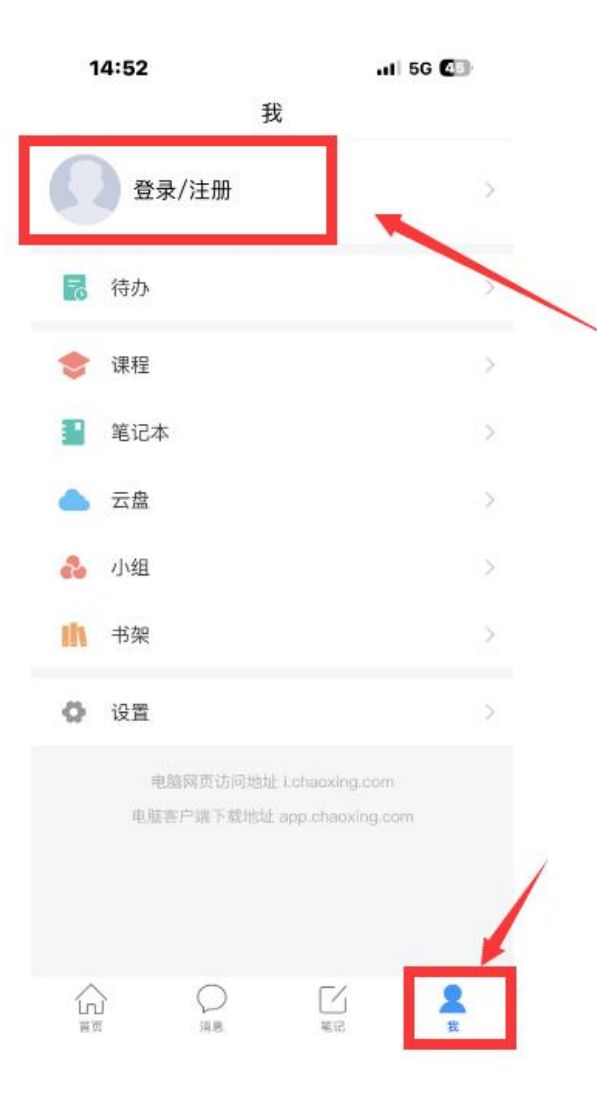

## 第2步:进入"学习通"APP,点击下排**"我"**,再点 击**"登录/注册" 。**

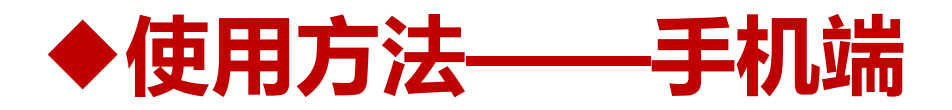

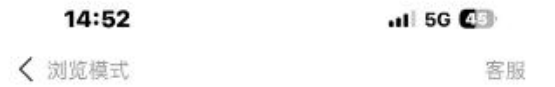

#### 登录

手机号/超星号

密码 \*\* 忘记密码?

我已阅读井同意学习通《登录政策》和《用户协议》

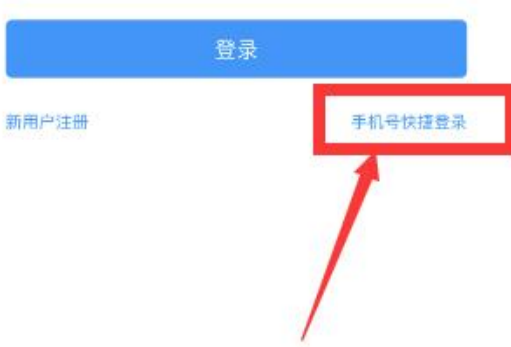

## 第3步:选择**"手机号快捷登录"**。 (学习通平台已自动与全校教师手机号绑定,如无法通过 该方法登录,请联系教务处质量科: 81973934。

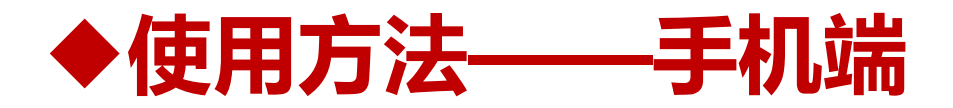

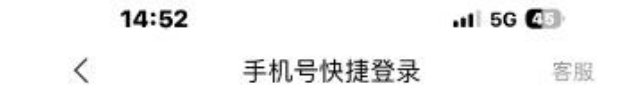

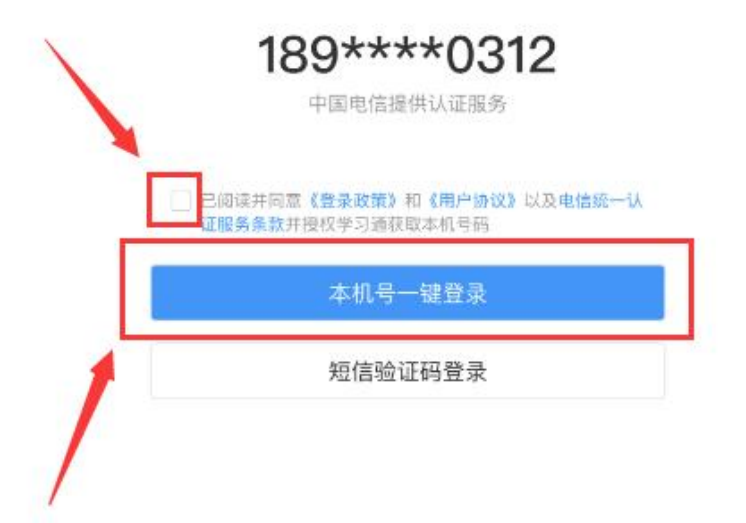

#### 第4步:**勾选方框**,点击**"本机号一键登录"**。

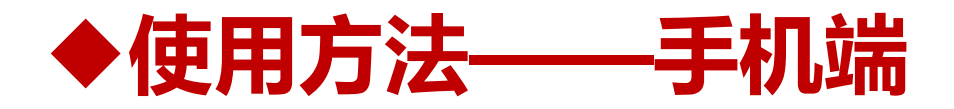

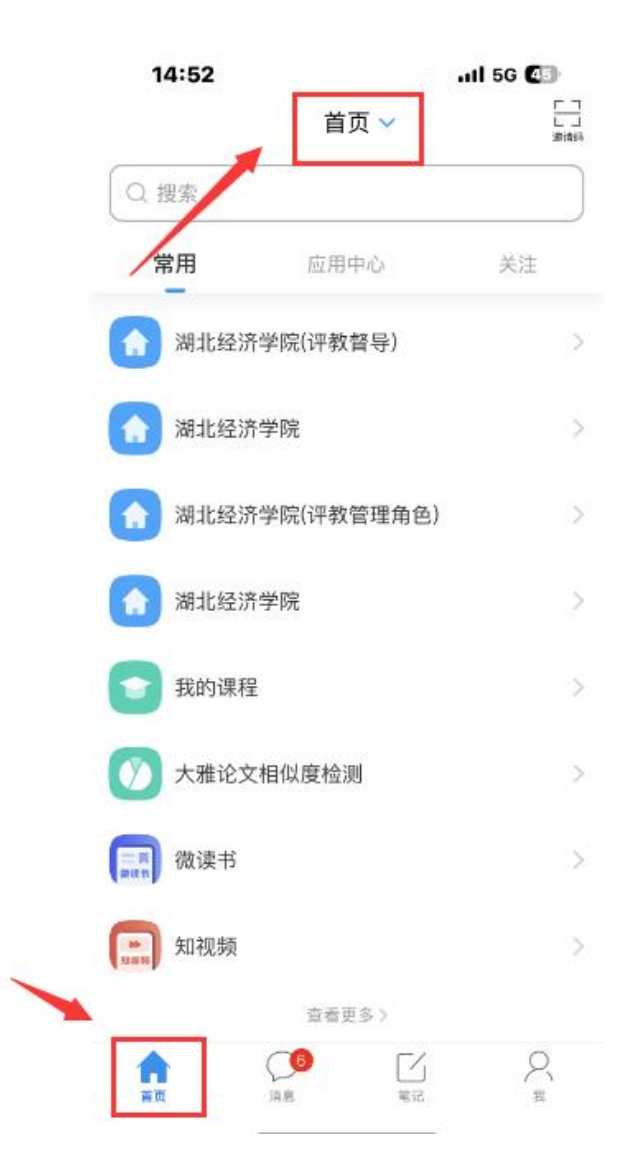

### 第5步:登录成功后,**先点击下排"首页" ,然后点击顶端 "首页"**

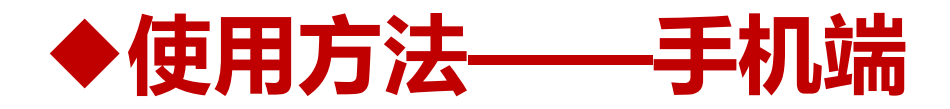

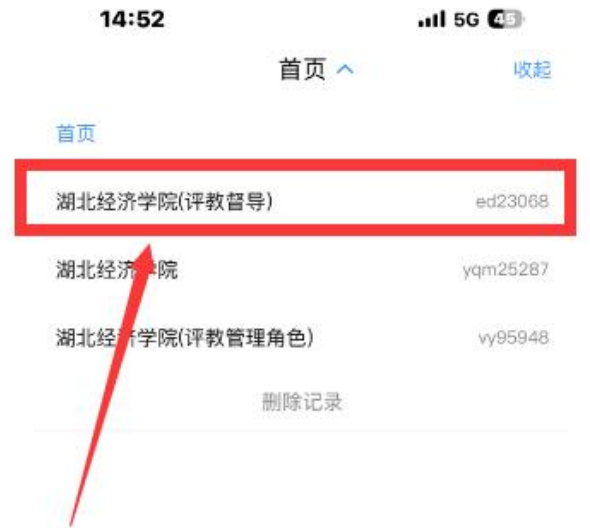

### 第7步:点击"首页"后,选择**"湖北经济学院(评教督导)" 。**

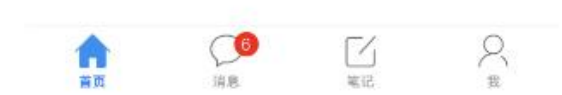

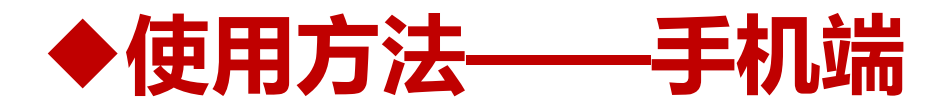

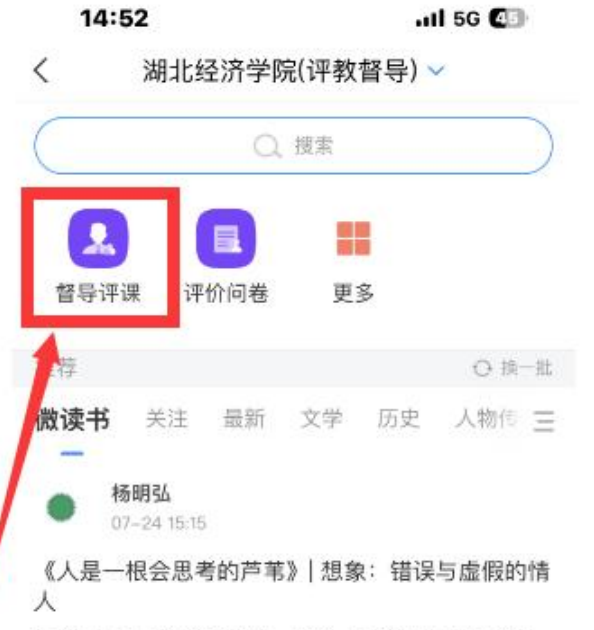

想象是人身上有欺骗性的一部分, 是错误与虚假的情 人,而它因为并非总是骗人,所以最能骗人。

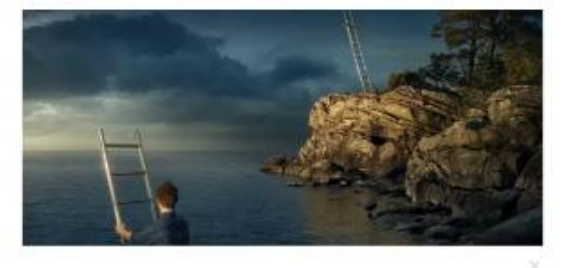

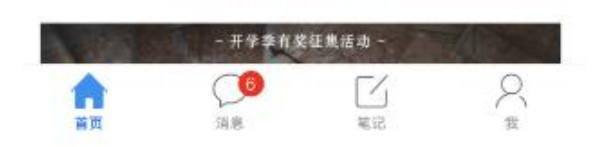

#### 第8步:进入评教督导角色界面后,**点击"督导评课"按钮**。

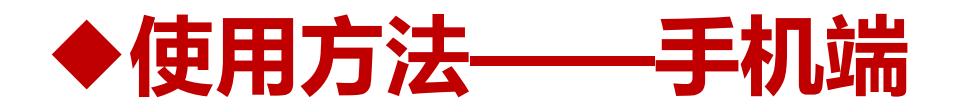

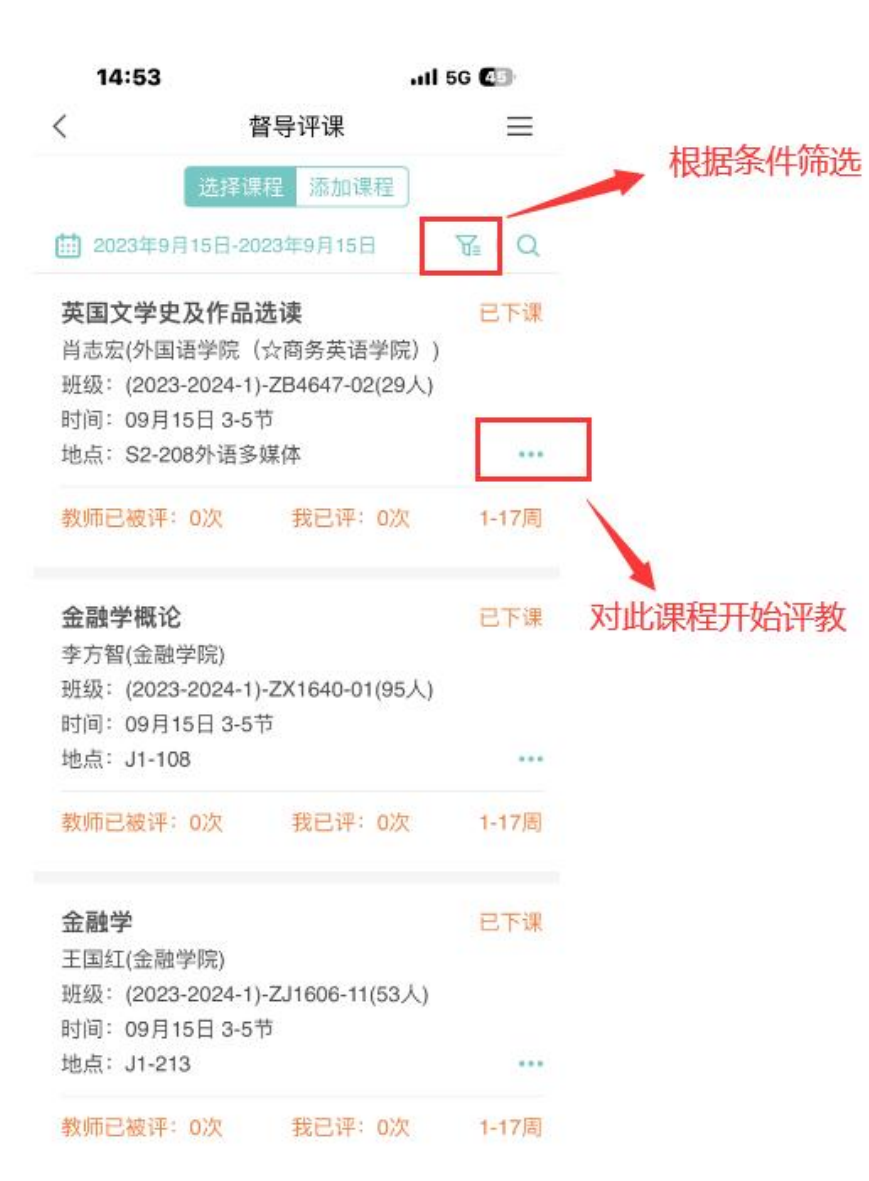

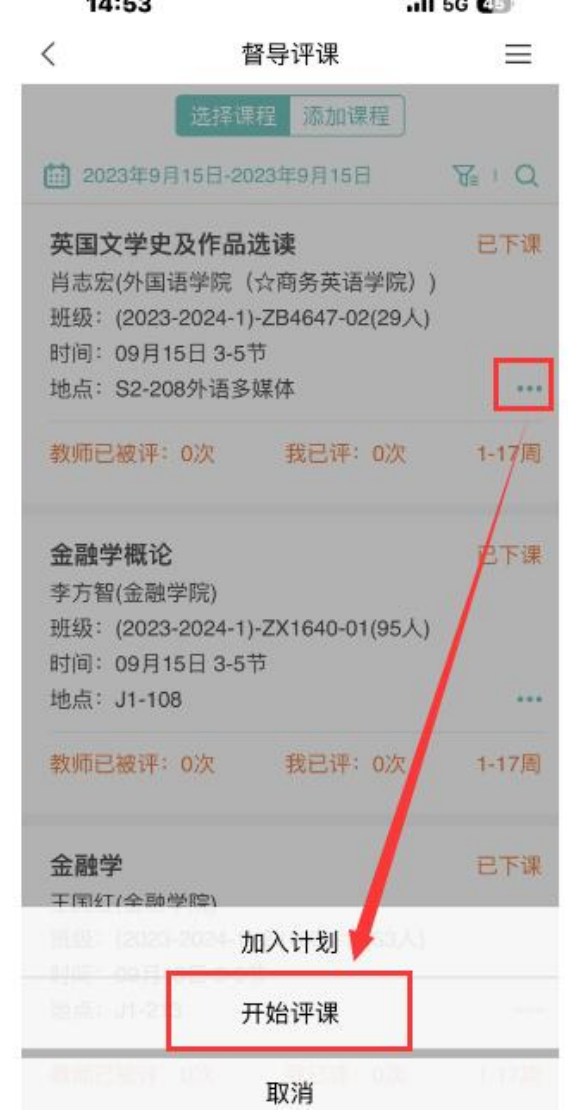

 $\sim$   $\sim$   $\sim$ 

 $- - -$ 

第9步: (1)点击右上角"漏斗按钮"可根据 条件筛选课程。 (2)可下滑页面,**根据课程信息确 定想听的课程,听课完毕后,点击 "..." ,选择"开始评教" 。**

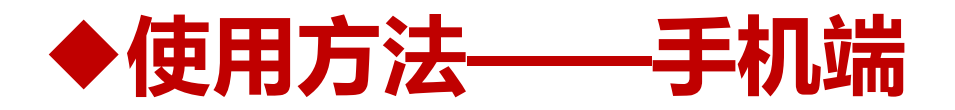

14:53  $.$ ull 5G $C$ 

#### 听课评课

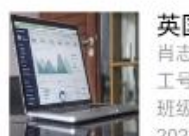

 $\langle$ 

英国文学史及作品选读 肖志宏(外国语学院 (公商务英语学院)) 工号: 00001586 班级: (2023-2024-1)-ZB4647-02(29人) 2023-09-15 09:50:00 (周五) 3-5节

#### 问卷名称: 2023-2024-1督导评教打分表  $\checkmark$  $\cup$  $\overline{\phantom{a}}$

○ 比较不符合

○ 完全不符合

指标七:总体评价与建议

#### \*1. [简答题] 总体评价与建议 (必答)

评价标准:可从数学内容、教学组织、语言与教态等维度给出 评价与建议。可手写后拍照上传。

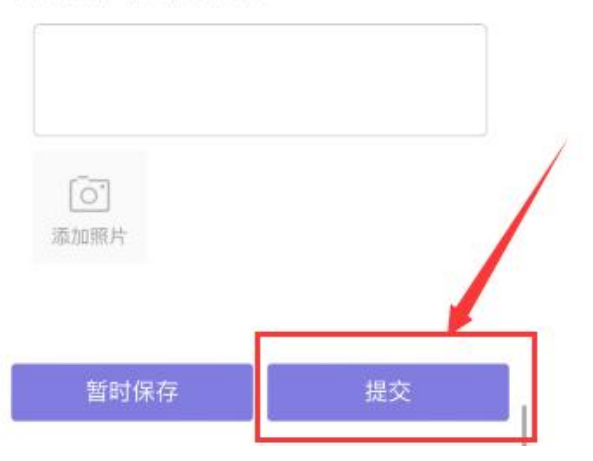

## 第10步: 按问卷要求, 填写对应内容, 完成后点击"提交"。提交后完成听课。

# **三、注意事项**

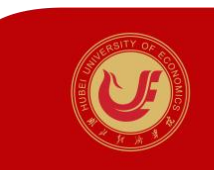

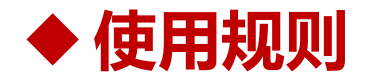

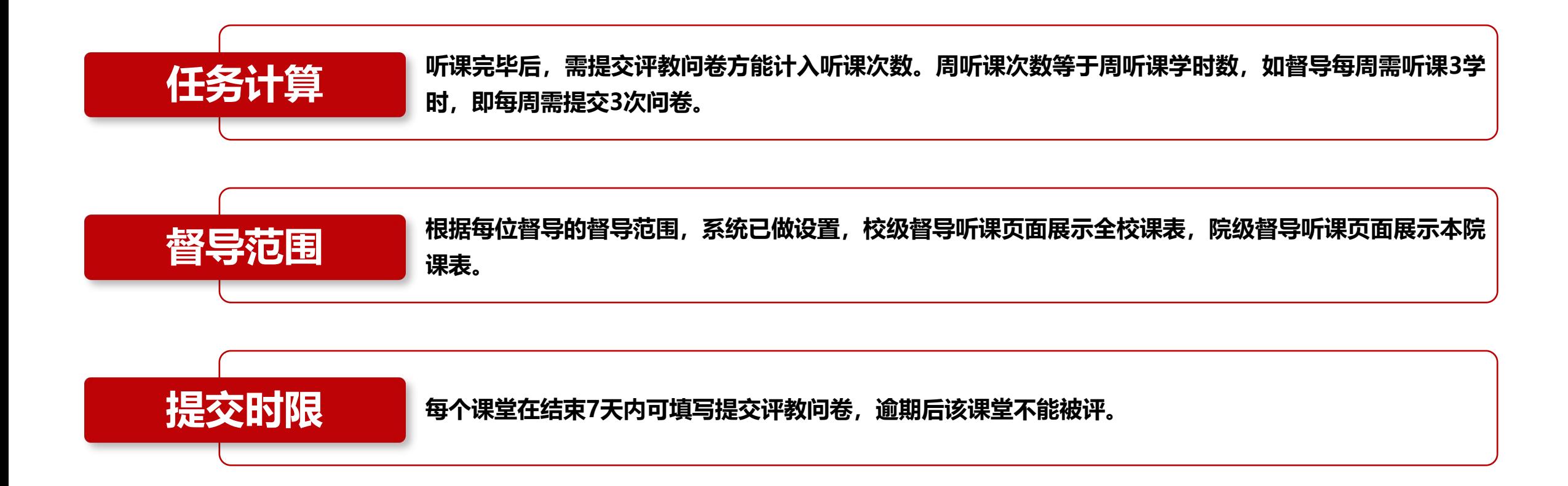

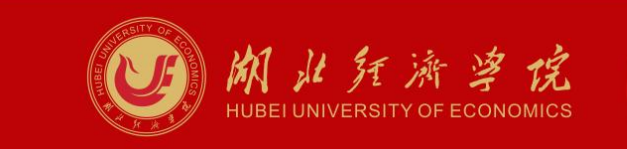